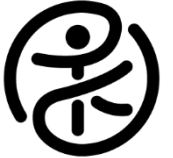

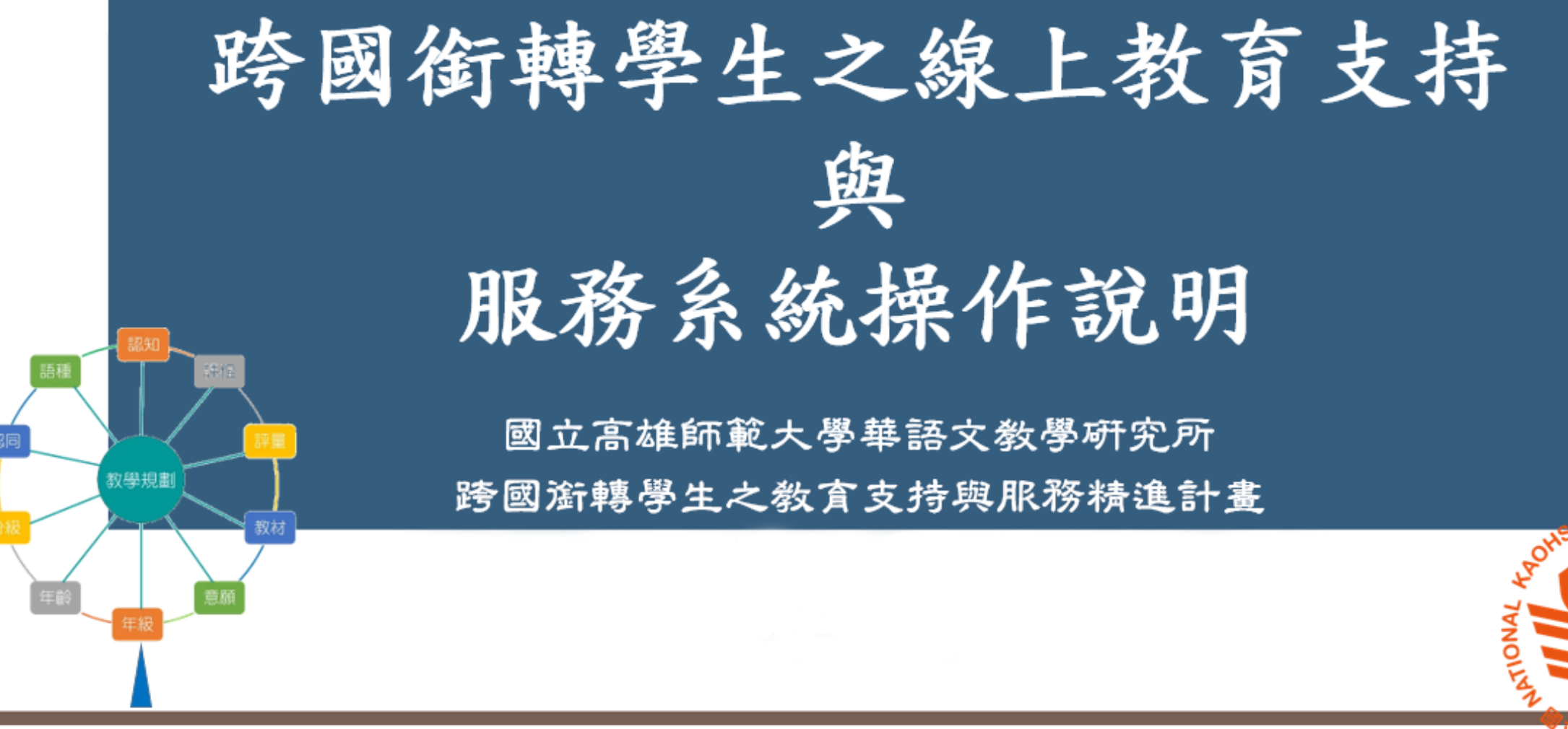

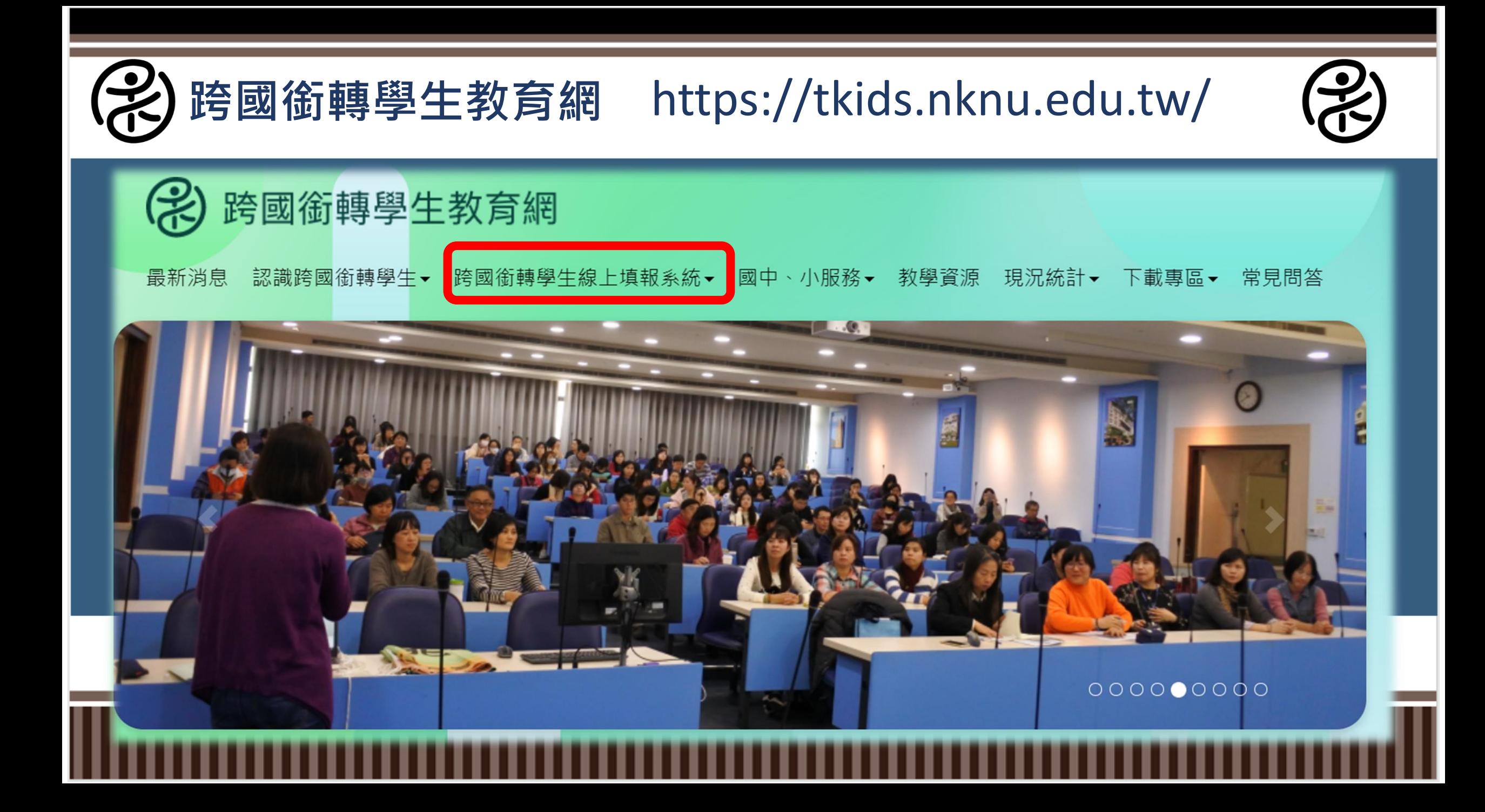

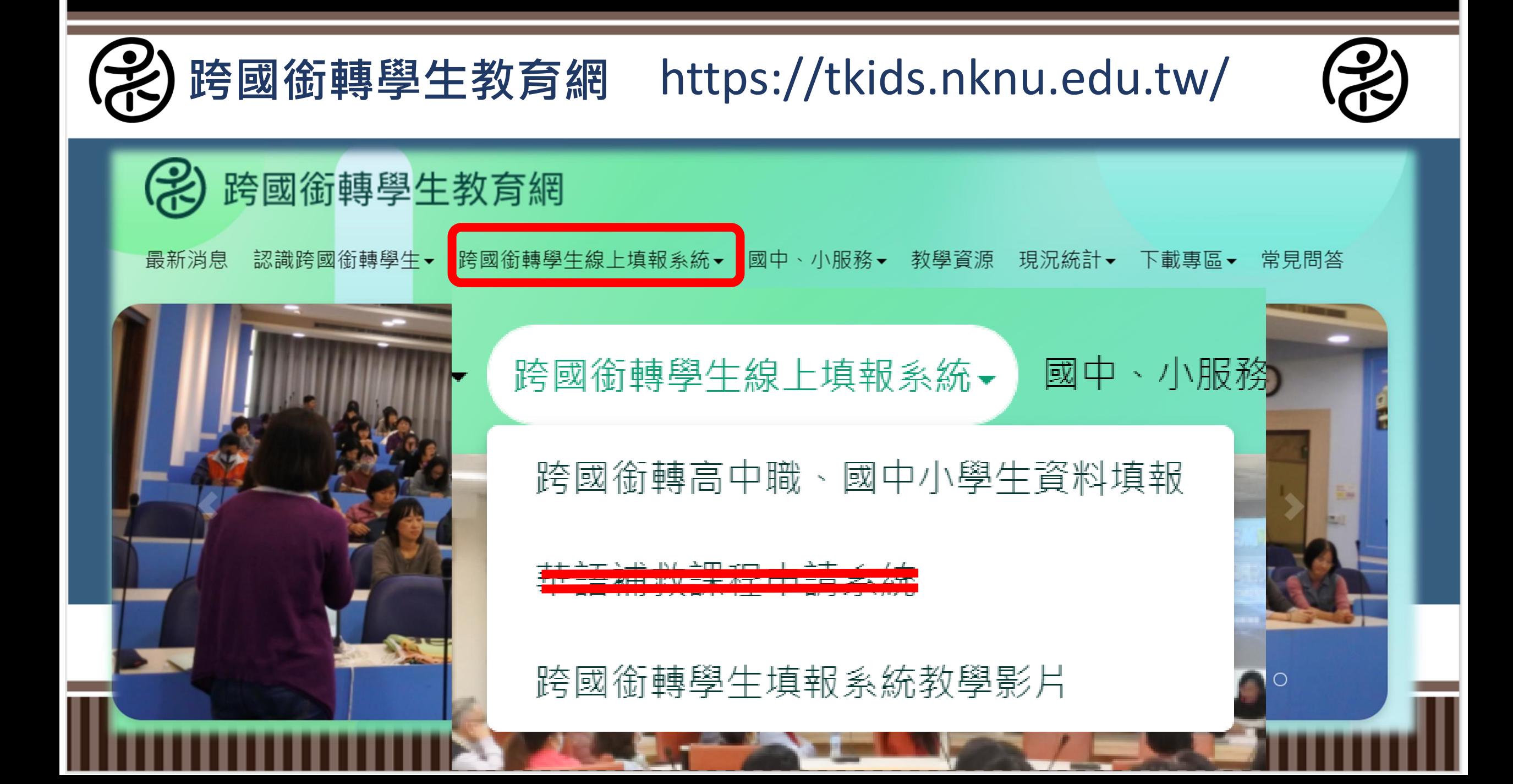

輸入密碼後進入首頁選單

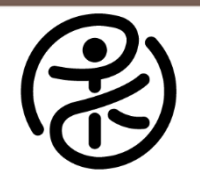

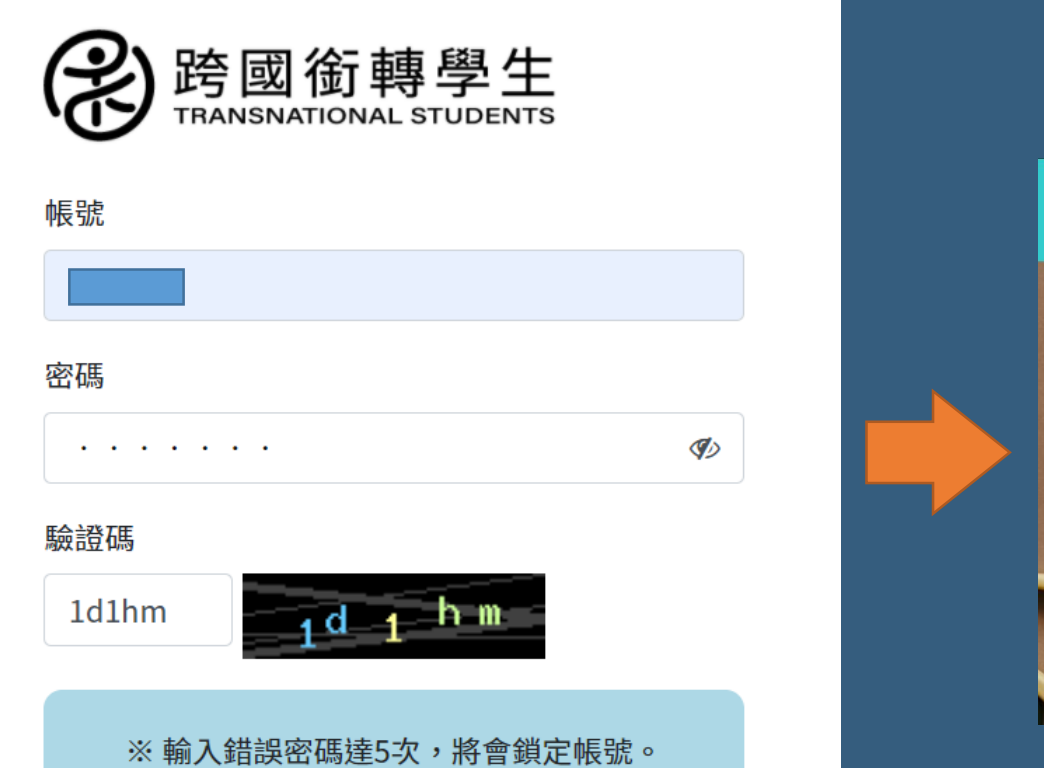

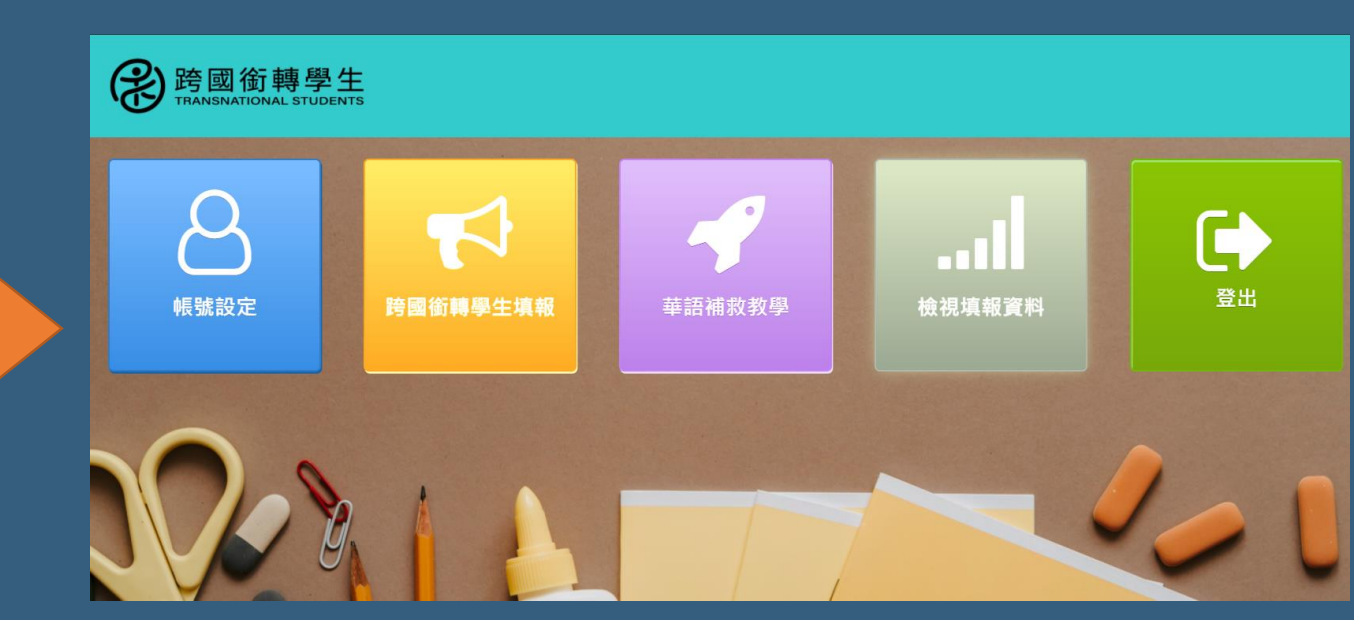

登入

點選帳號設定可修改帳號密碼

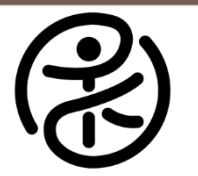

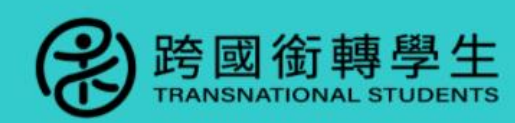

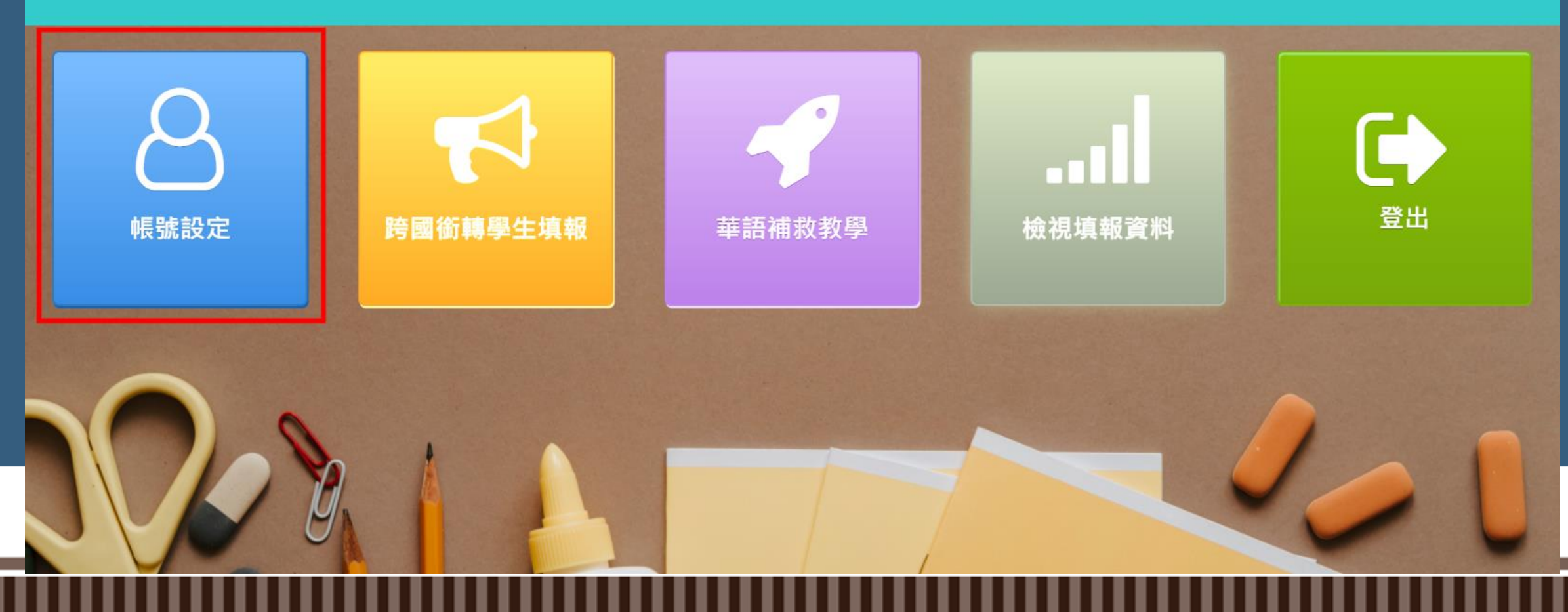

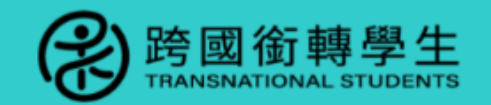

帳號設定 跨國銜轉學生填報 ▼ 華語補救教學 ▼ 檢視填報資料 登出

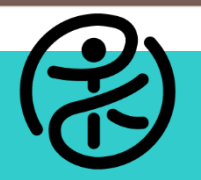

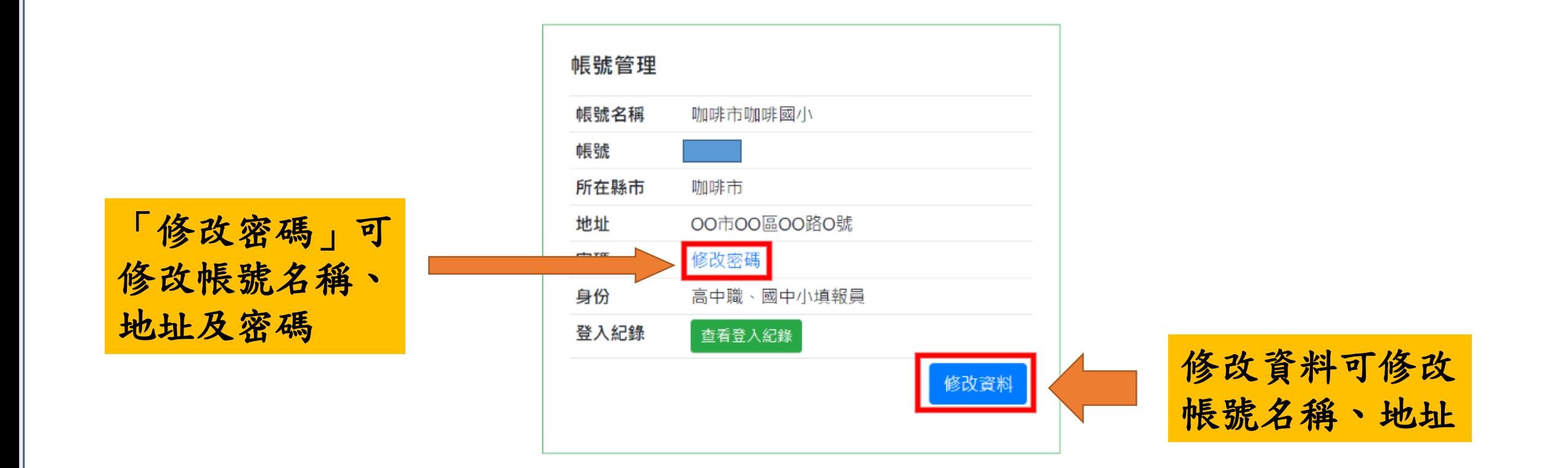

點選「跨國銜轉學生填報」後,會出現三個選項

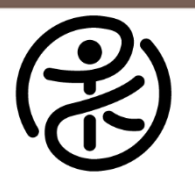

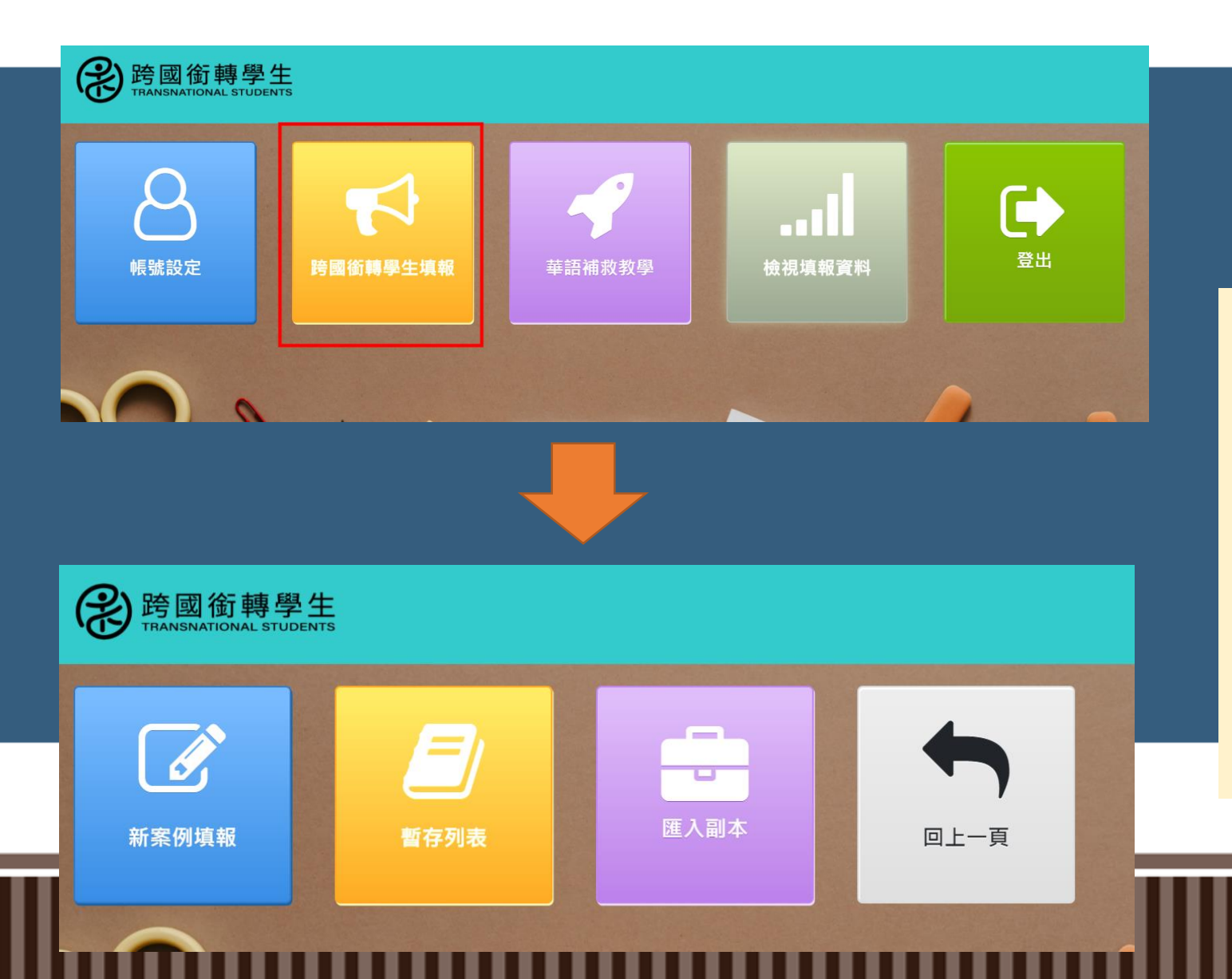

「新案例填報」可填報新跨 國銜轉學生案例;若過去曾 暫存資料可至「暫存列表」 進行暫存匯入;若填報同一 家庭家庭之兄弟姊妹,填報 資料大多相似,可在填報完 一筆資料後,點選「匯入副 本」,匯入填報的資料。

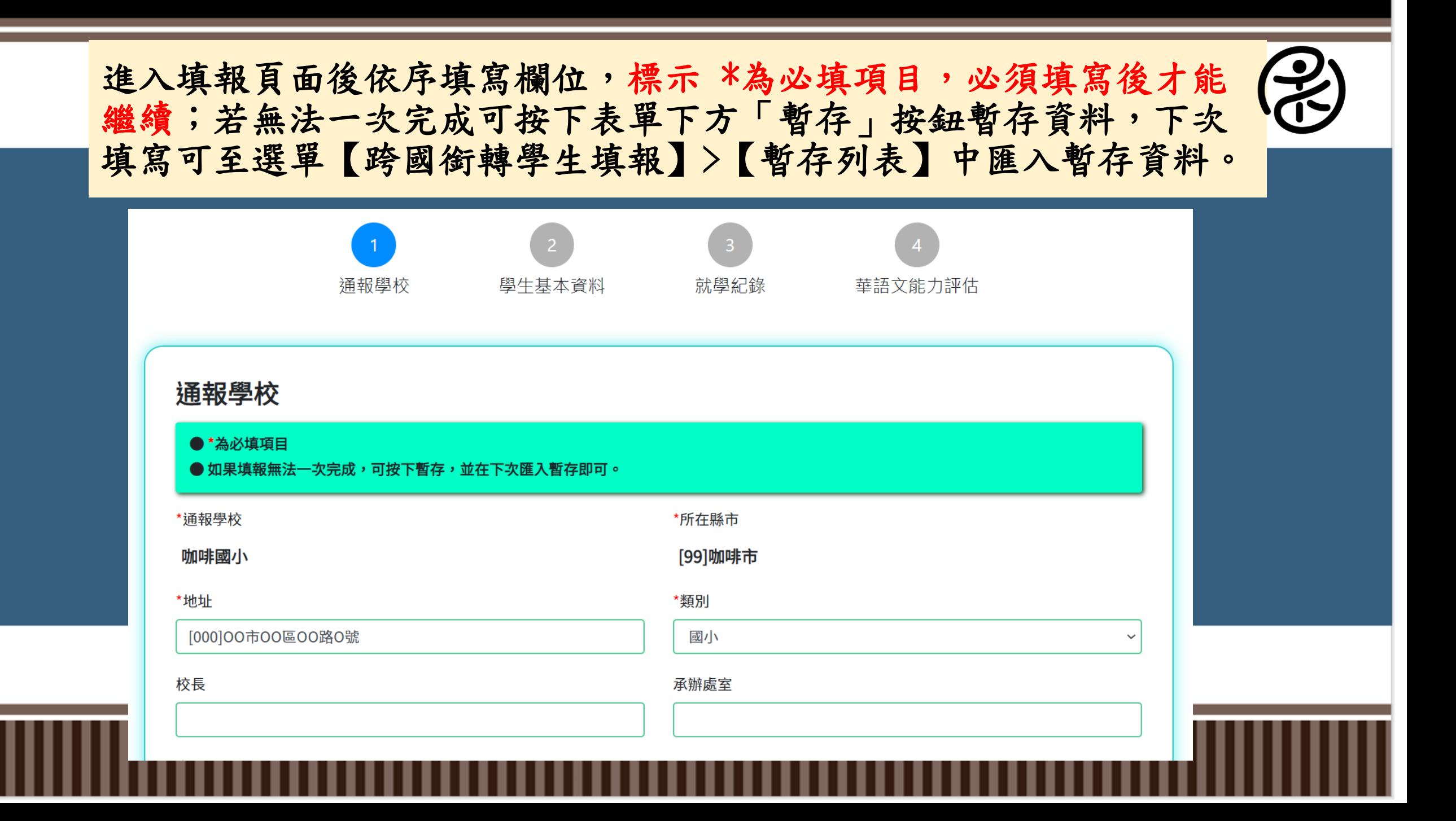

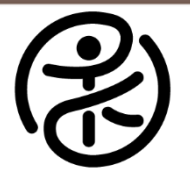

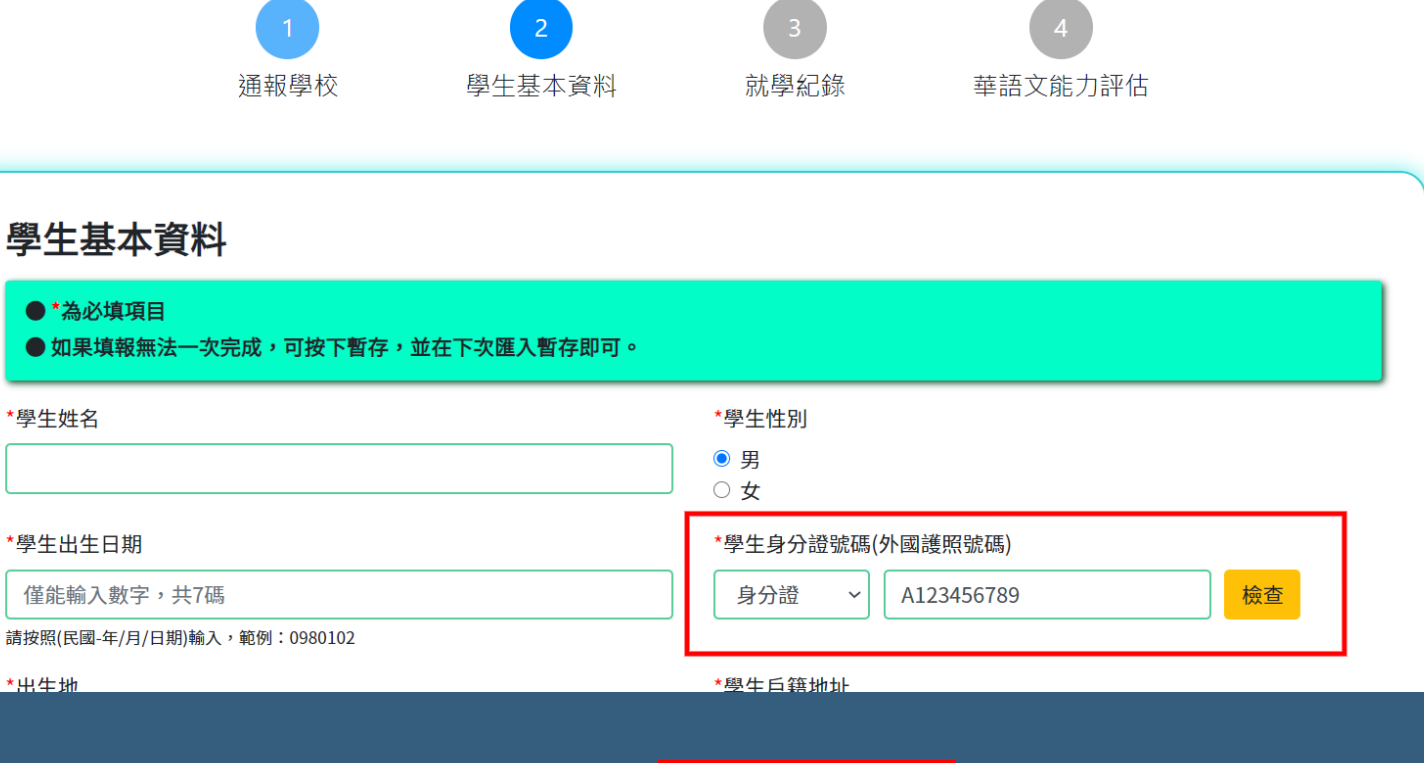

填寫第二部分時,學生身 分證號碼可選擇填入身分 證號/居留證號/外國護照 號碼其一,輸入後記得按 下右邊檢查按鈕檢查學生 是否已被填報。

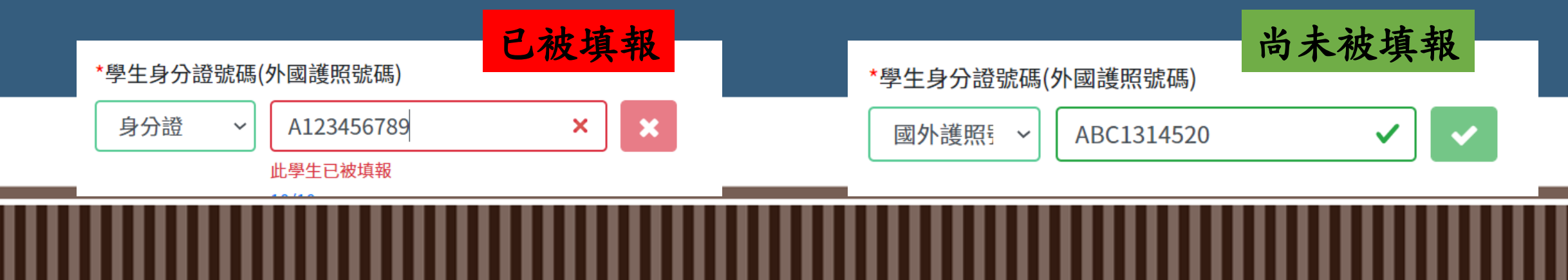

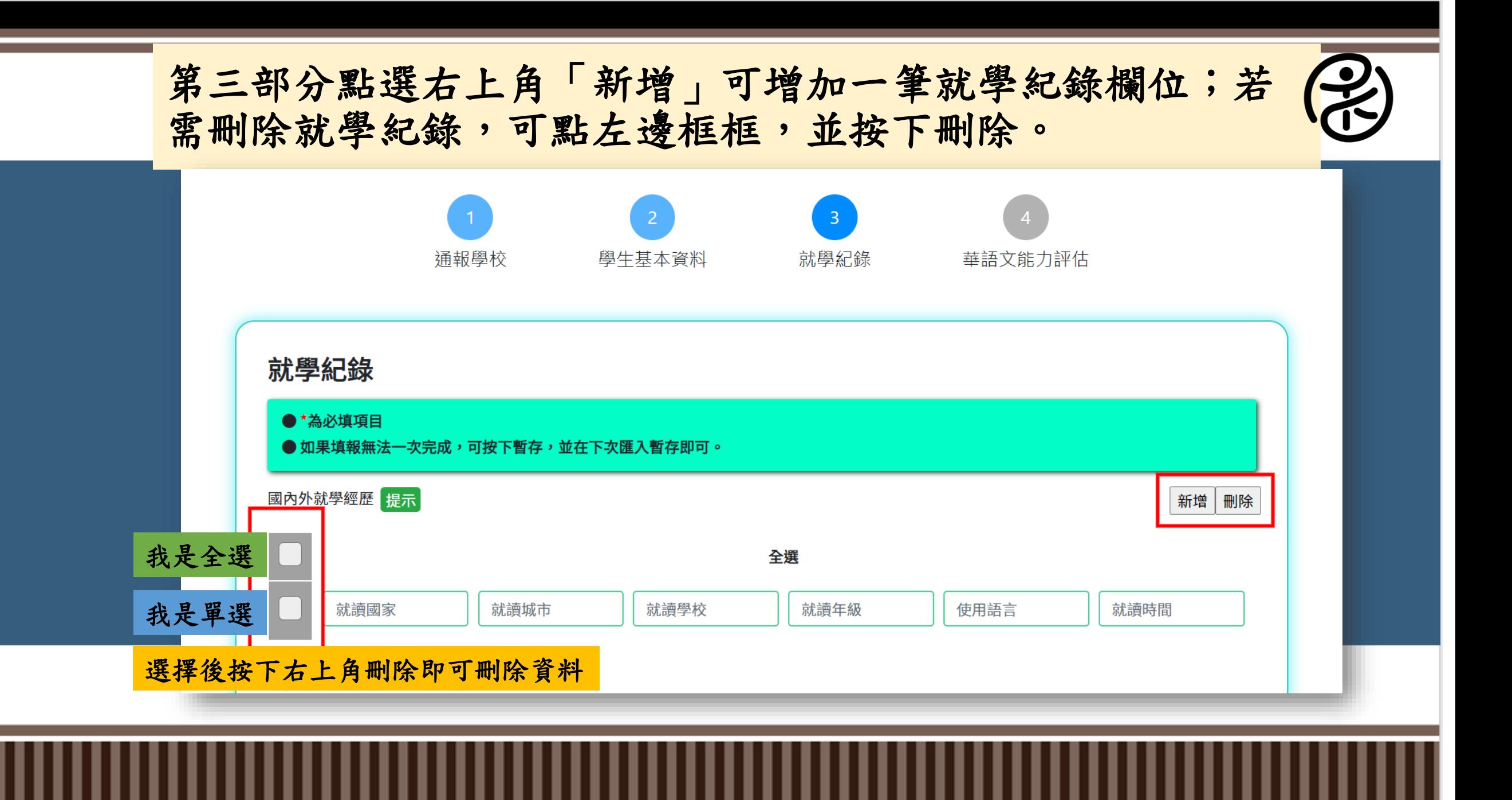

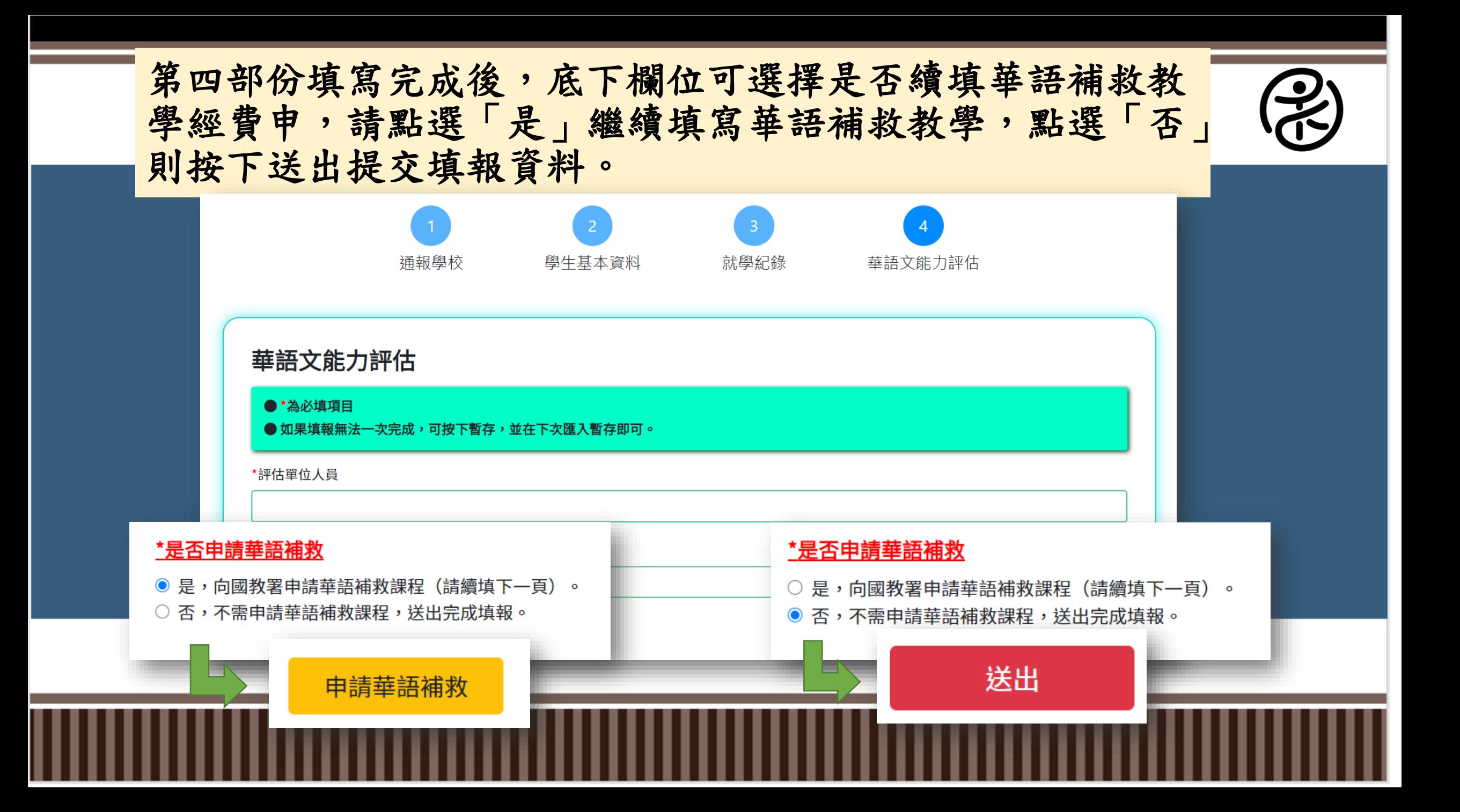

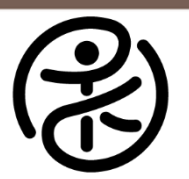

# 首頁選單中點選「檢視填報資料」可檢視過去填報之學生資料

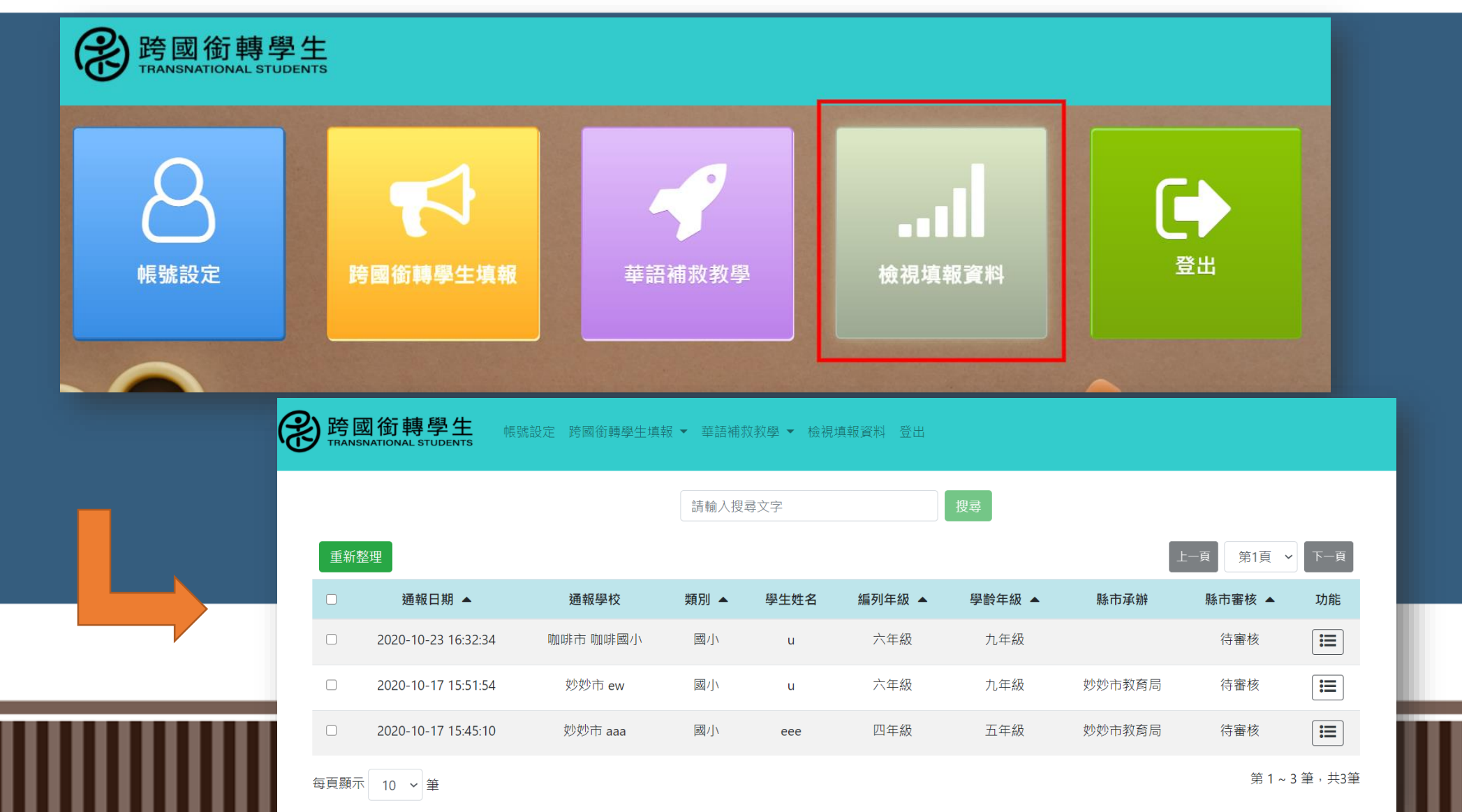

進入檢視填報資料後點選右邊功能選項可對資料進行檢視、 修改、刪除,並可將資料匯出成PDF檔備存,若學生已達華語 文能力水平可對學生進行結案評估。

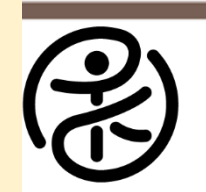

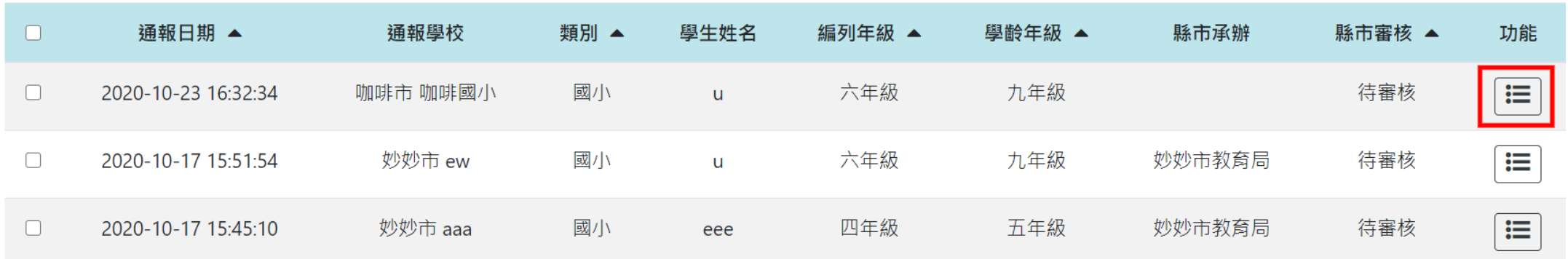

每頁顯示 10 ~ 筆

第1~3筆,共3筆

功能  $\pmb{\times}$ 類別 學齡年 檢視 匯出PDF檔 國 九年 修改 國 九年 結案評估 刪除 五 國

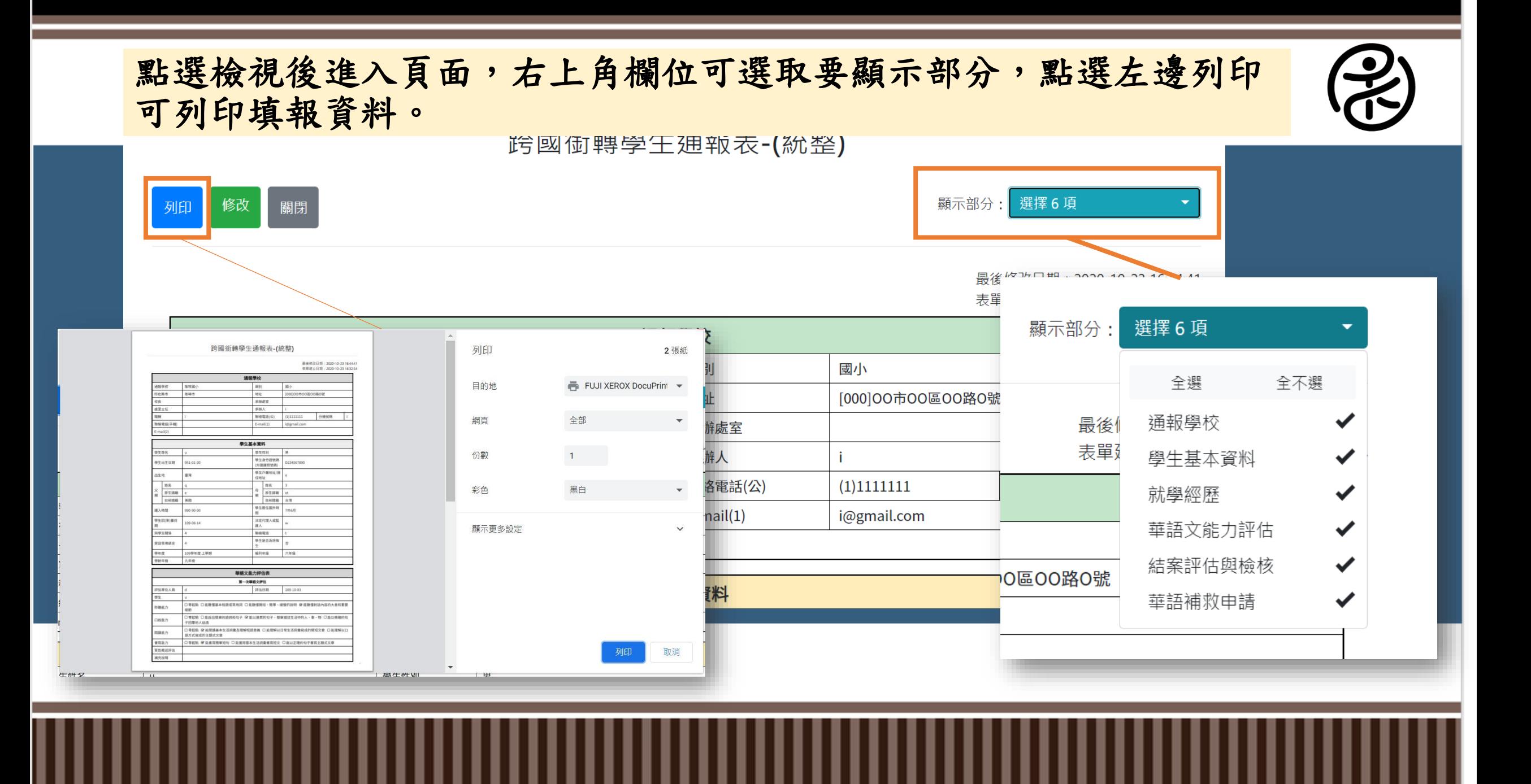

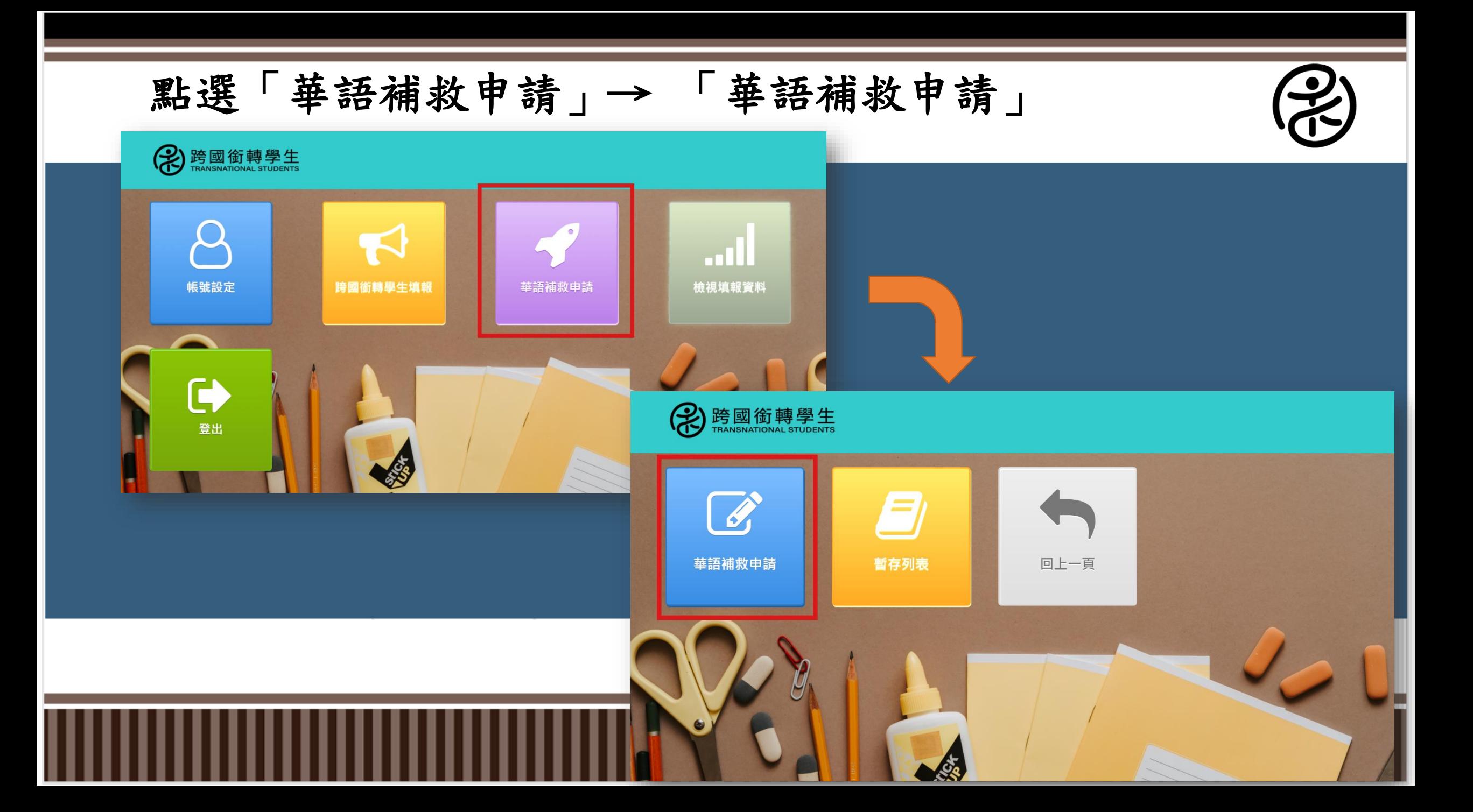

# 進入華語補救教學申請頁面

## 華語補救申請

### ● \*為必填項目

● 如果填報無法一次完成,可按下暫存,並在下次匯入暫存即可。

\*學校名稱

咖啡國小

\*所在縣市

咖啡市

### \*申請學生

選擇學生

### \*申請年度

### \*授課教師

### \*申請類別

 $\checkmark$ 

● 年度計畫(新住民子女教育實施計畫) ○ 專案計畫(學期中轉入,未及納入年度計畫者)

### \*通譯助理人員

◎否 ○是,姓名:

# 點選「選擇學生」選取要申請補助的學生

### 華語補救申請

### ● \*為必填項目

● 如果填報無法一次完成,可按下暫存,並在下次匯入暫存即可。

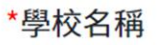

咖啡國小

## \*所在縣市

咖啡市

#### \*申請學生

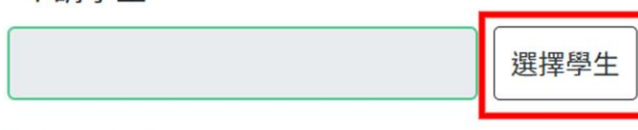

#### \*申請年度

#### \*授課教師

 $\checkmark$ 

### \*通譯助理人員

● 年度計畫(新住民子女教育實施計畫)

○ 專案計畫(學期中轉入,未及納入年度計畫者)

\*申請類別

◎否 ○是,姓名:

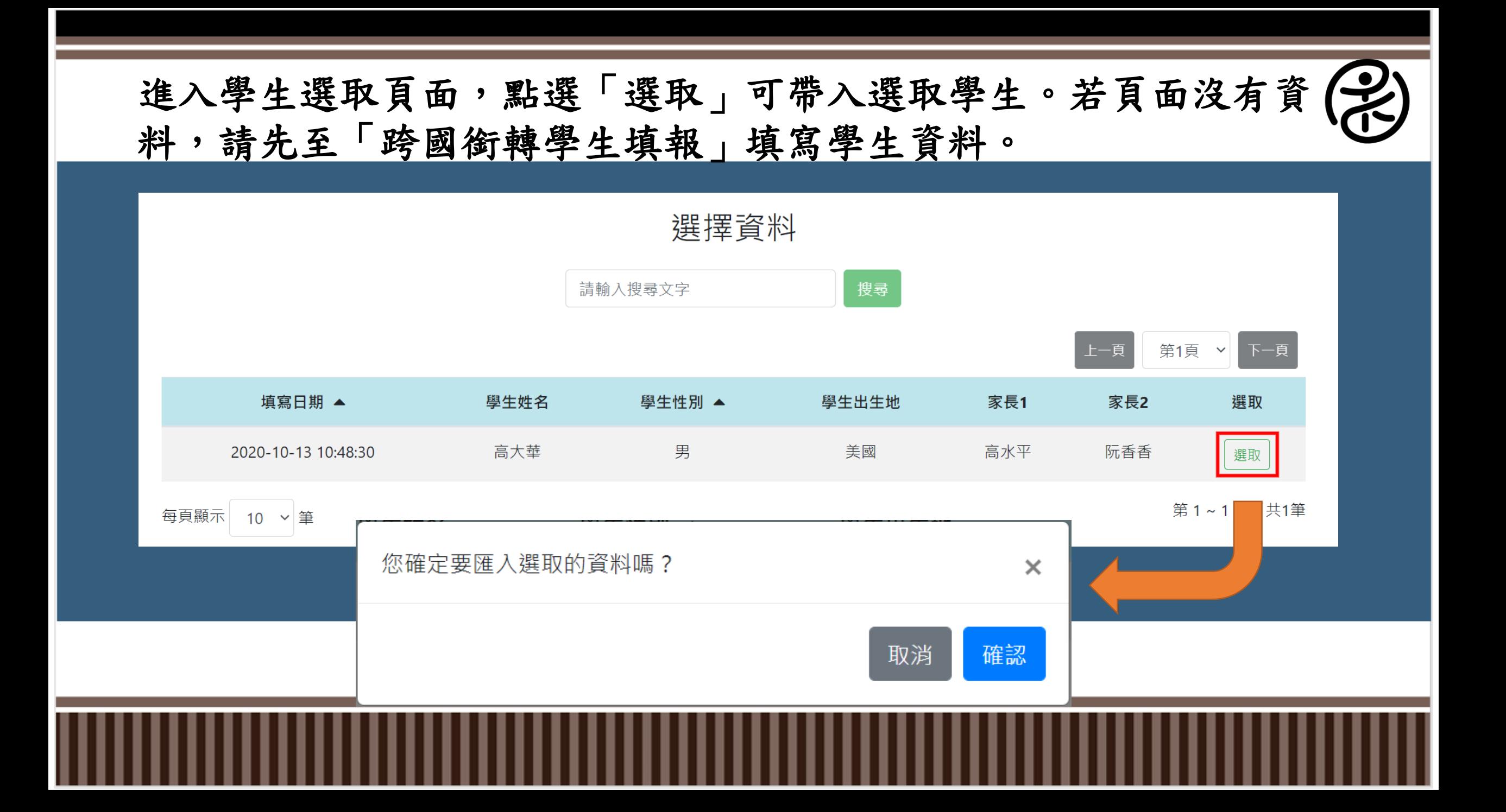

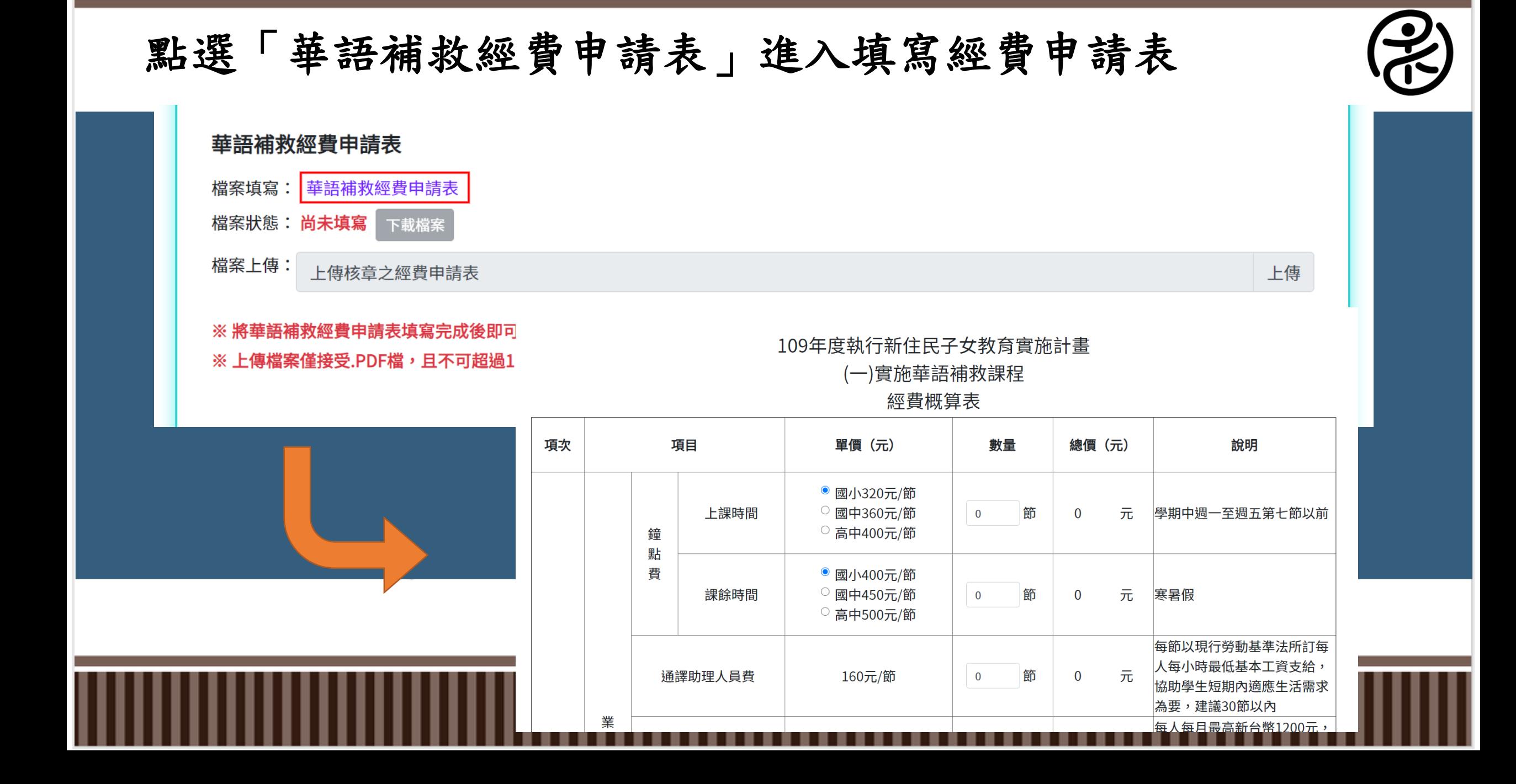

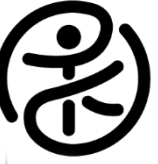

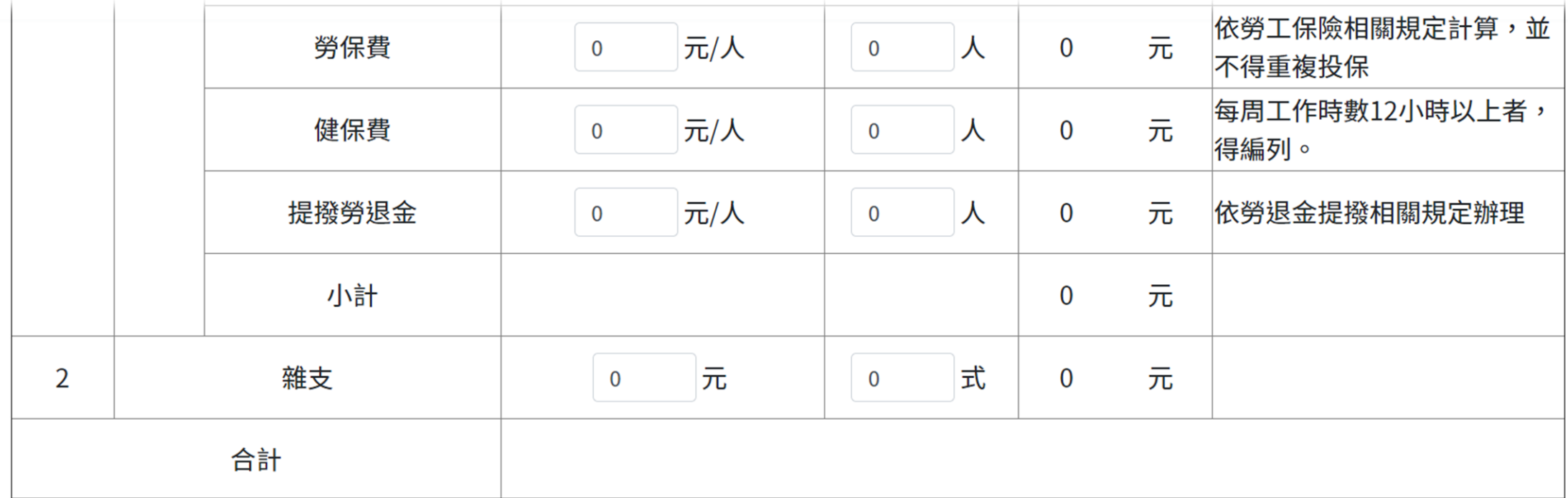

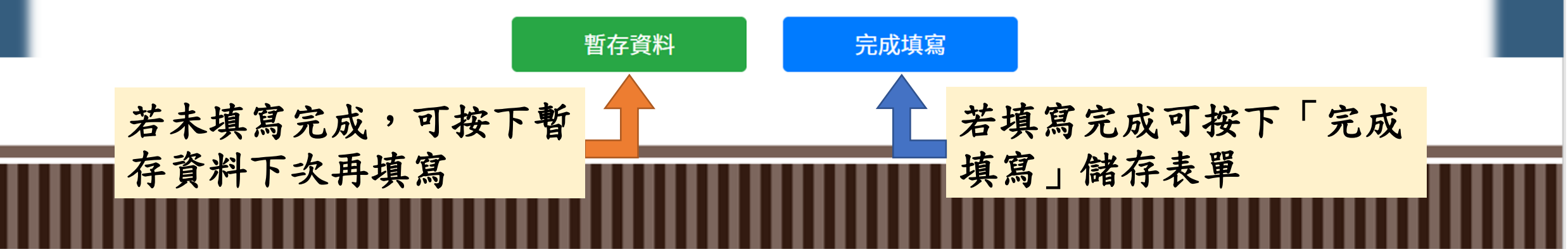

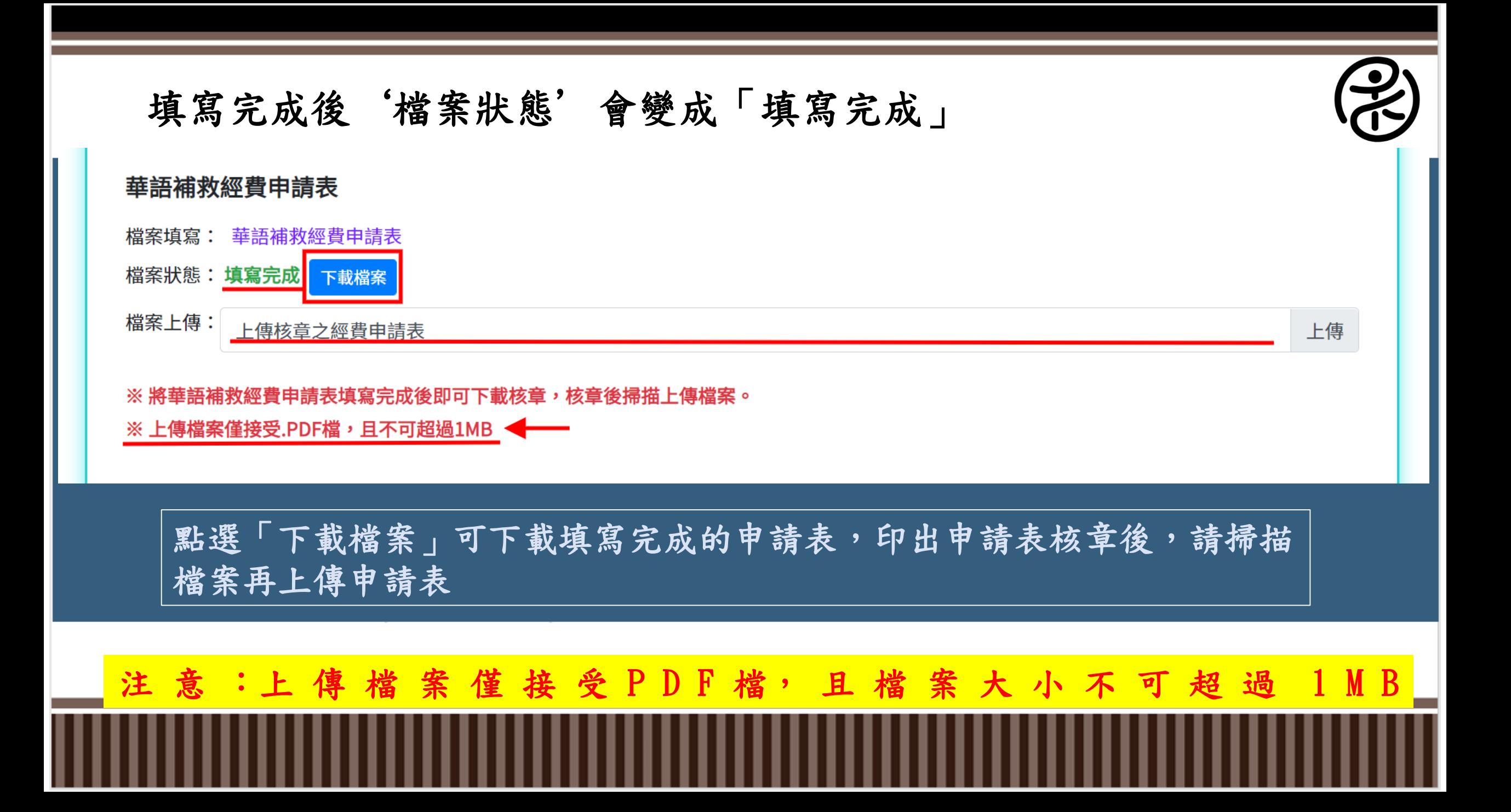

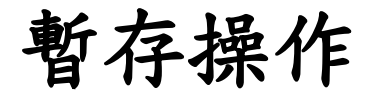

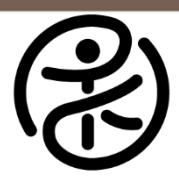

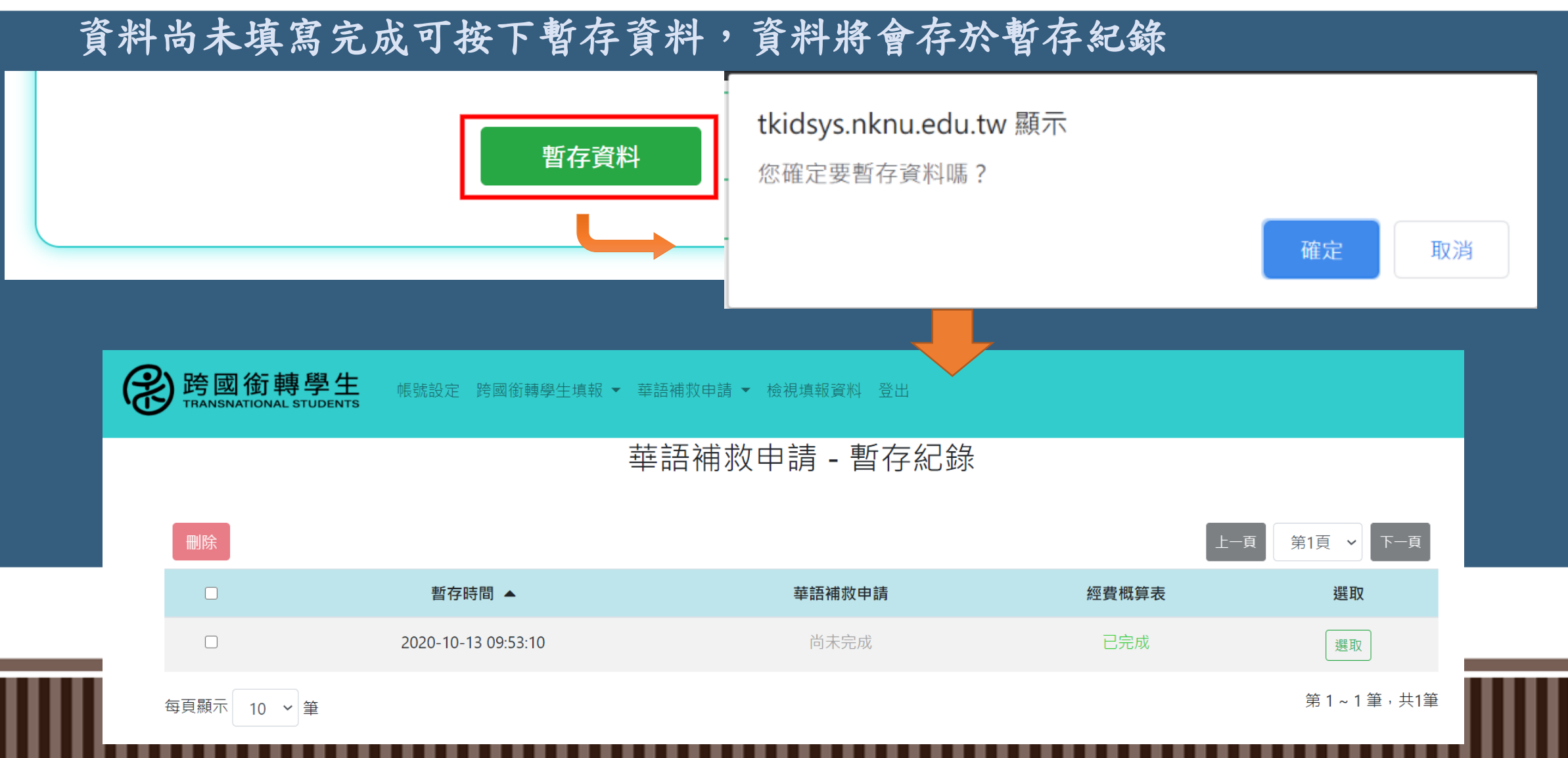

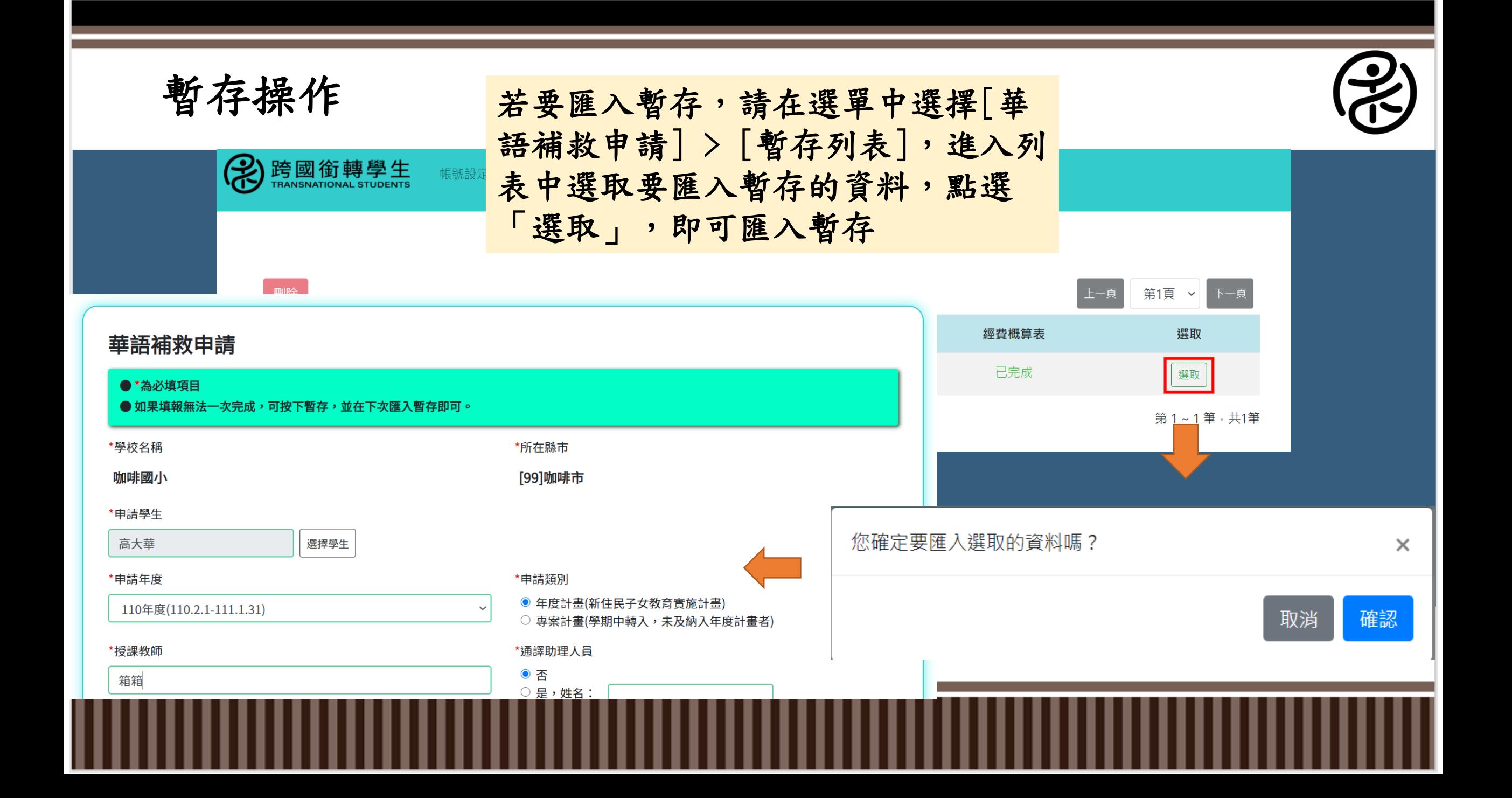

欲查看申請資料,可於表單完成送出後至[華語補救申請] > [查看申請資 料]中查看。 跨國銜轉學生 帳號設定 跨國銜轉學生填報 ▼ 華語補救申請 ▼ 檢視填報資料 登出

請輸入搜尋文字

申請學生

高大華

檢視

修改

刪除

所在縣市

[99]咖啡市

功能

重新整理

每頁顯示 10 × 筆

申請日期 ▲

2020-10-13 11:14:58

申請學校

咖啡國小

 $\Box$ 

 $\Box$ 

搜尋

國教署核定經費

111111

 $\overline{\mathsf{x}}$ 

點選右邊「功能」圖標,可

上一頁

國教署審核 ▲

未審核

第1頁 >

下一頁

功能

E

第1~1筆 共1筆

對資料進行檢視、修改、刪

除動作

教育局審核 ▲

未審核

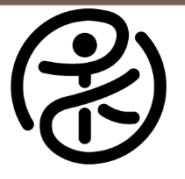

# 點選「檢視」可查看已填寫之華語補救申請表

列印

修改

華語補救申請表

### 最後修改日期: 2020-10-13 11:14:58 申請日期: 2020-10-13 11:14:58

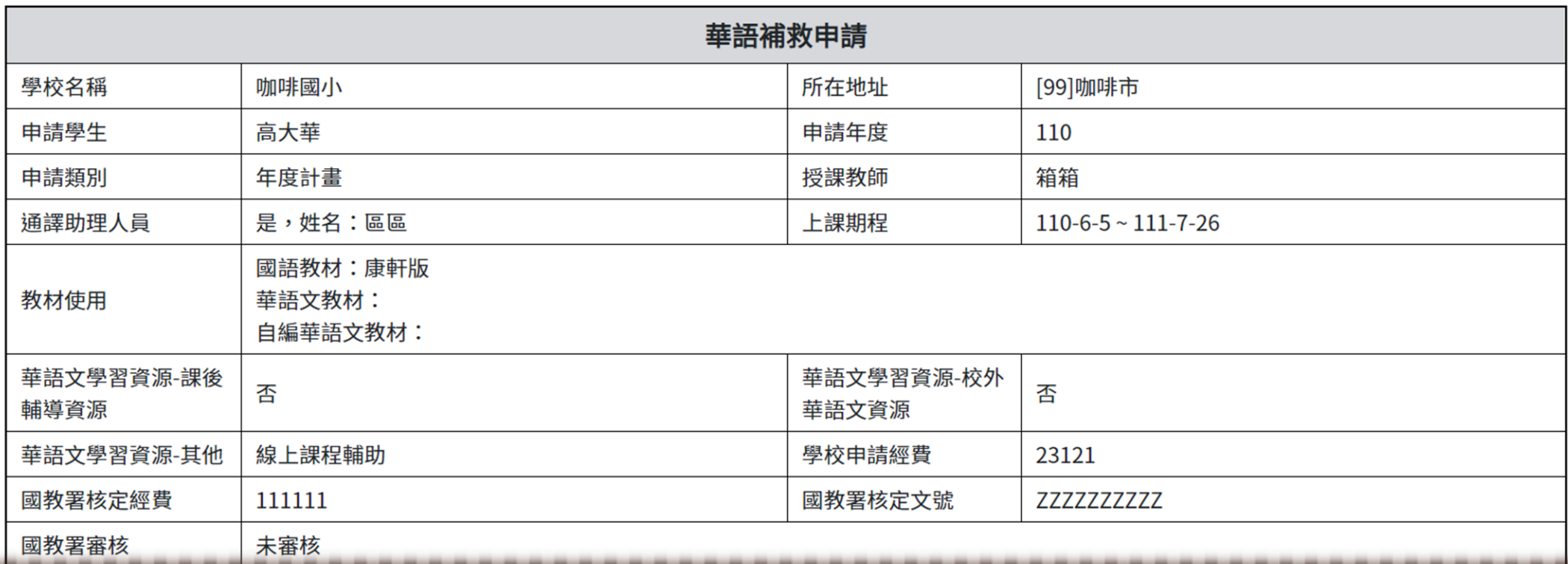

# 點選「列印」可列印華語補救申請表

### 華語補救申請表

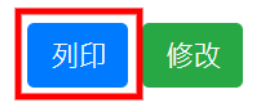

### 最後修改日期: 2020-10-13 11:14:58

中挂口期, 2020.10.12.11.14.50

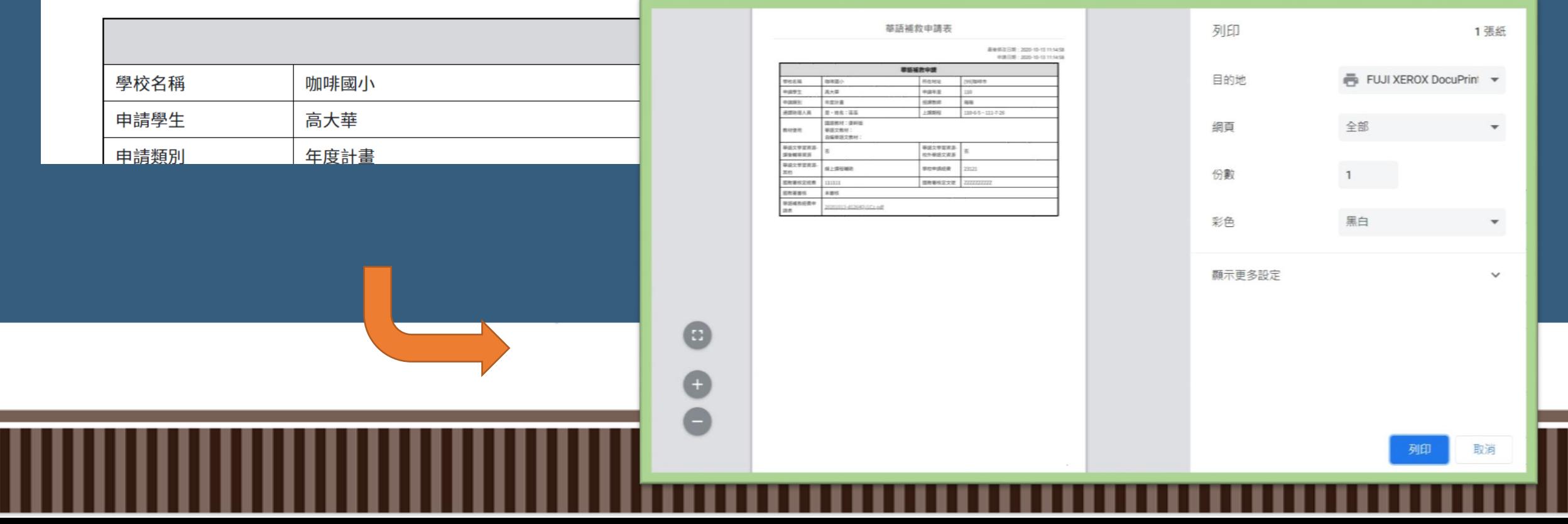

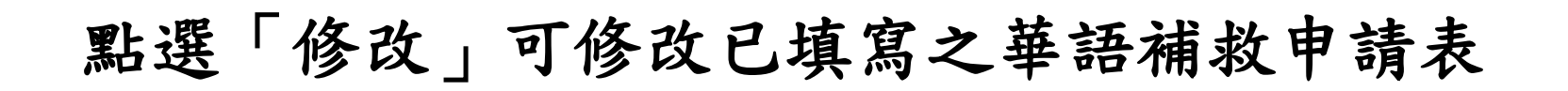

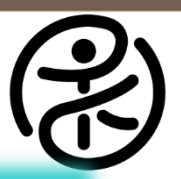

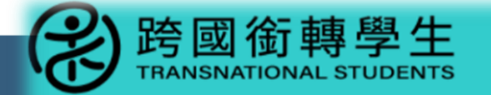

### 帳號設定 跨國銜轉學生填報 ▼ 華語補救申請 ▼ 檢視填報資料 登出

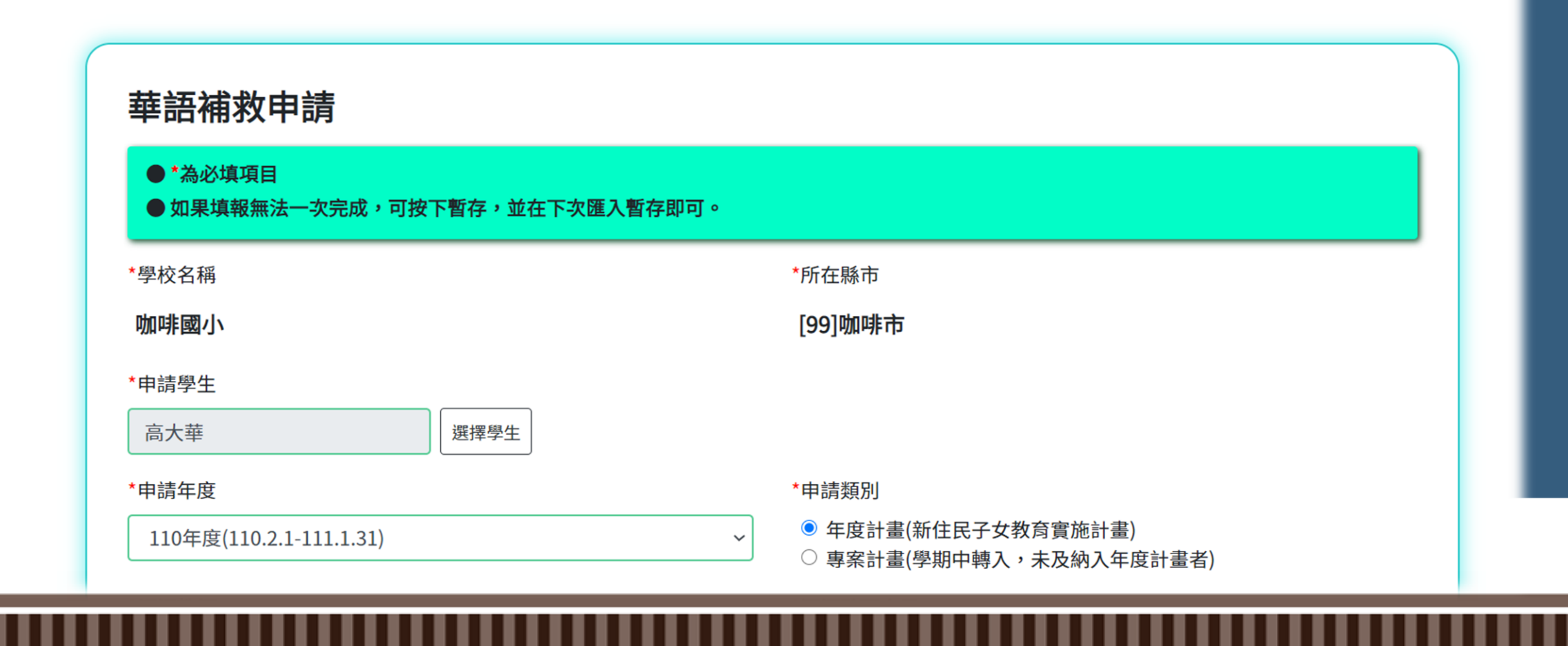

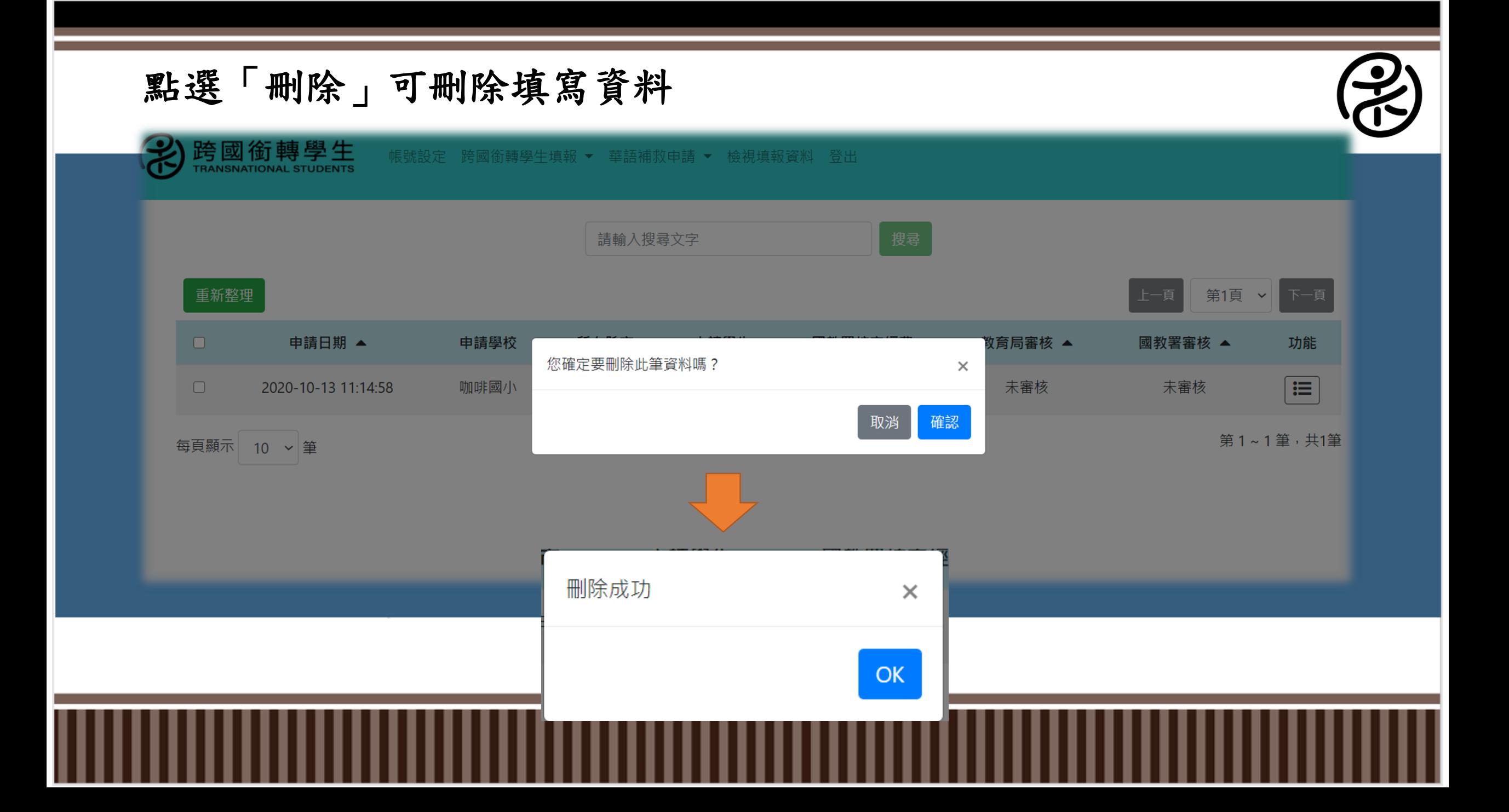